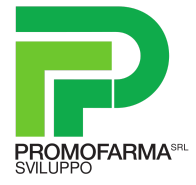

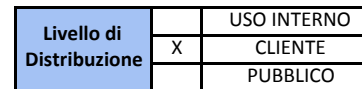

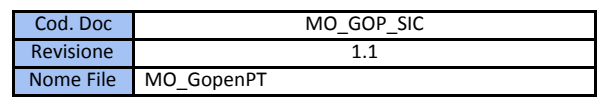

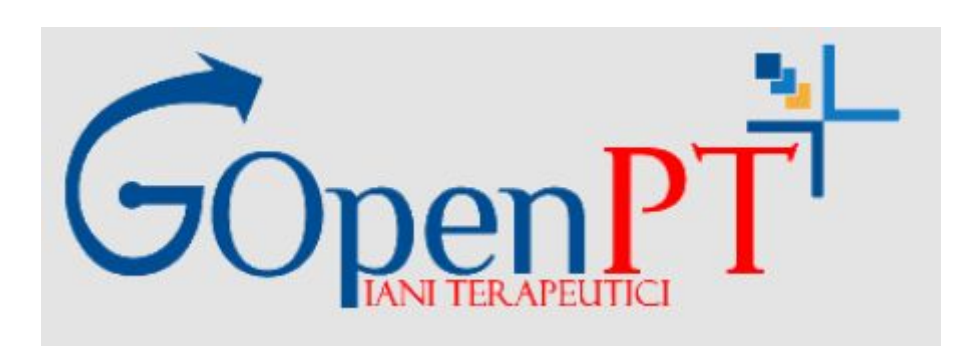

# **REGIONE SICILIA**

# **GopenPT Piani terapeutici**

*Manuale operativo prescrittori*

**Redatto da : Davide Cipullo**

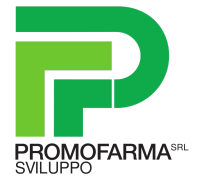

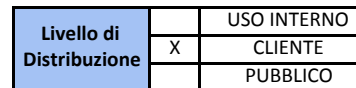

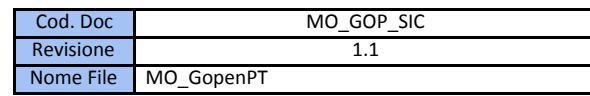

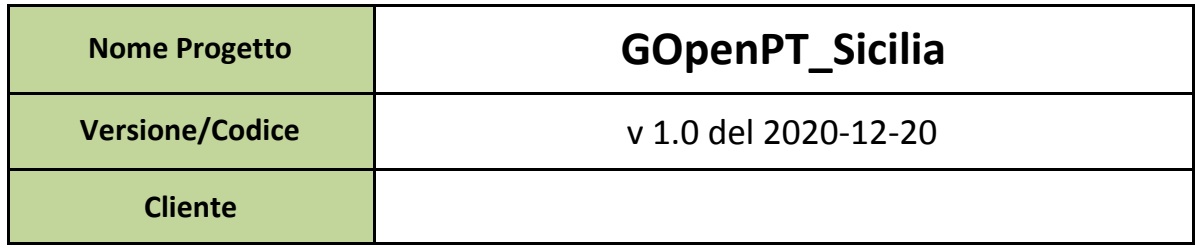

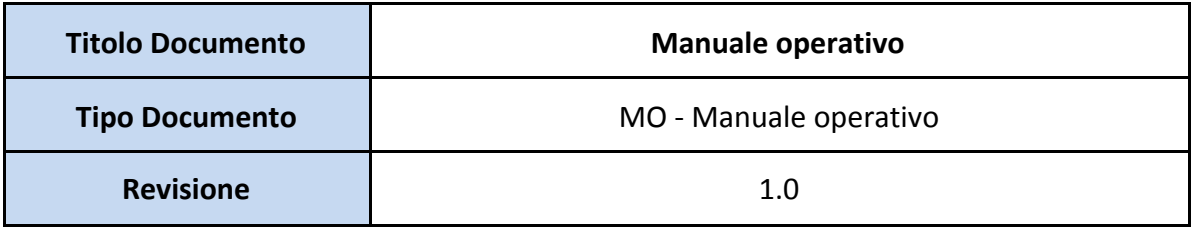

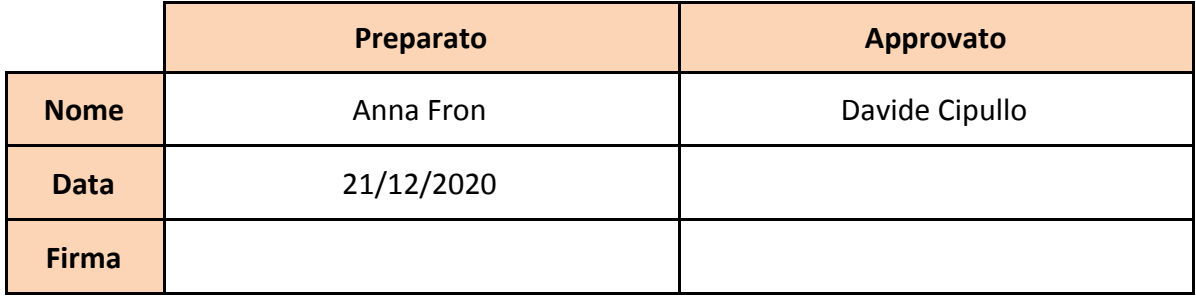

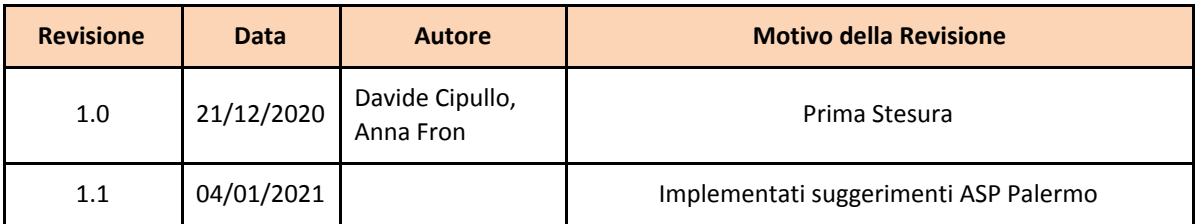

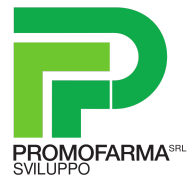

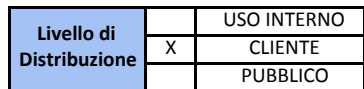

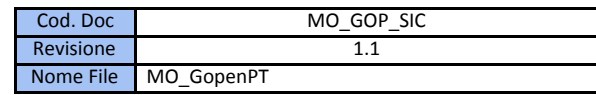

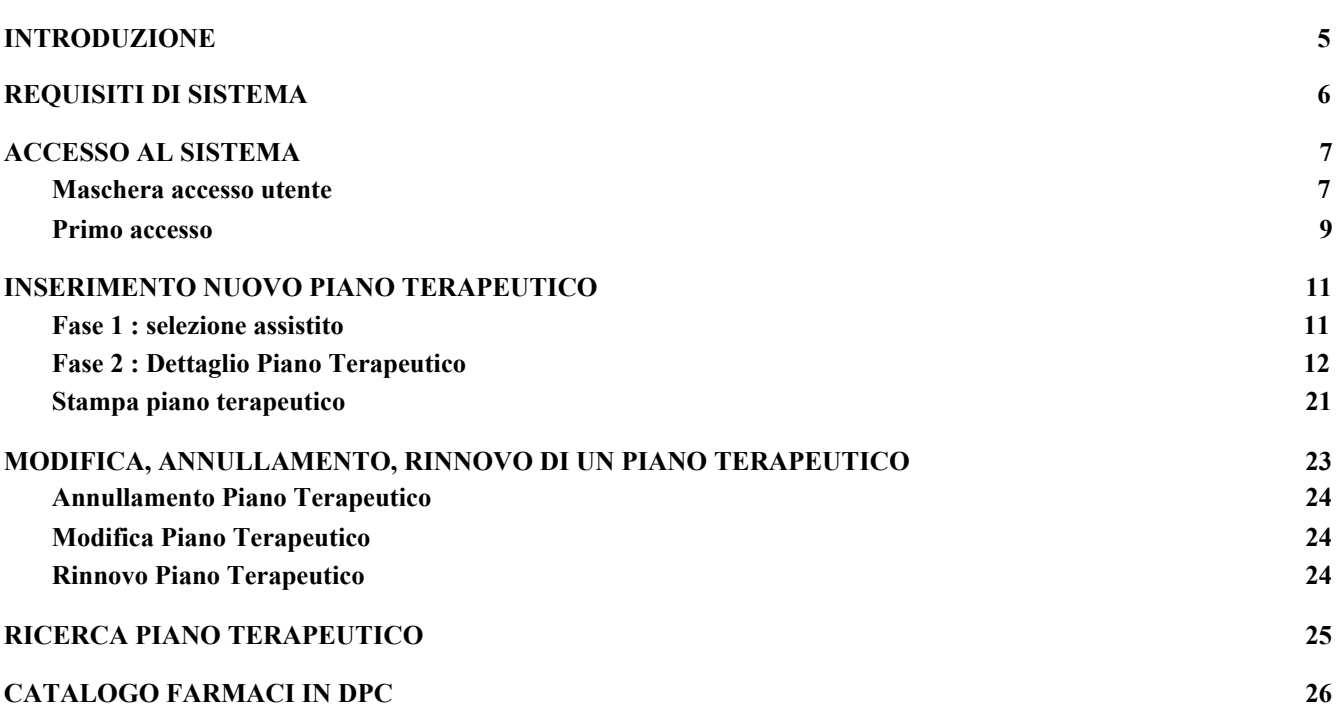

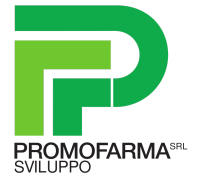

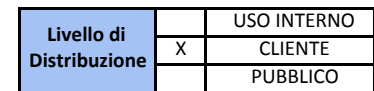

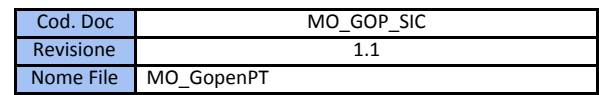

**Storia delle revisioni**

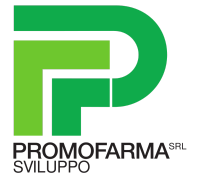

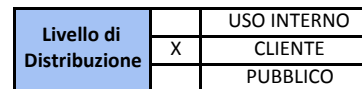

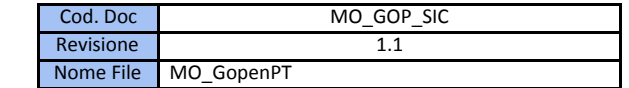

# <span id="page-4-0"></span>**I. INTRODUZIONE**

GOPENPT è un software web based sviluppato da Promofarma sviluppo srl.

La finalità del sistema è gestire l'emissione dei Piani Terapeutici per la prescrizione dei farmaci in DPC. Nella versione attuale sono implementati i seguenti piani:

- Piano Terapeutico per la prescrizione in DPC di G-CSF ex Nota 30 e 30 Bis
- Piano Terapeutico per la prescrizione in DPC di farmaci in Nota Aifa 74
- Piano Terapeutico per la prescrizione in DPC di Eritropoietine ex Nota 12
- Piano Terapeutico per la prescrizione in DPC di Ticagrelor
- Piano Terapeutico per la prescrizione in DPC di Prasugrel

L' accesso al sistema è disponibile per tutti gli specialisti della regione Sicilia autorizzati alla prescrizione dei Piani Terapeutici sopra indicati.

Il software GOpenPT è parte integrante del sistema GOpenDPC che si compone dei seguenti moduli

- *GOpenDPC erogatore* : a cui accedono le farmacie
- *GOpenDPC controllore* : a cui accedono gli altri attori del sistema (ASL, Federfarma, Grossisti)
- *GOpenPT Piani Terapeutici*: a cui accedono i clinici prescrittori ed i farmacisti delle AA.SS.PP

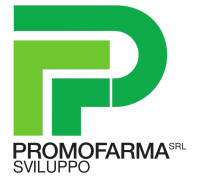

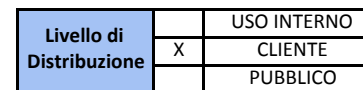

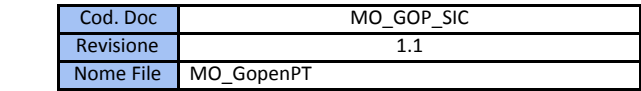

# <span id="page-5-0"></span>**1. REQUISITI DI SISTEMA**

# *1.1. Browser di navigazione*

Per un corretto funzionamento del programma è necessario avere un browser mediamente aggiornato, tra cui:

- Mozilla Firefox
- Google Chrome
- Microsoft Internet Explorer (almeno versione 11.0)

Nel caso di Microsoft Internet Explorer verificare che il browser permetta "i file temporanei", quindi seguire questa procedura:

- **-** Dal menu "**strumenti**" selezionare la voce "**opzioni internet**"
- **-** Nella sezione "**cronologia esplorazioni**" selezionare il tasto "**impostazioni**"
- **-** Nella sezione "**File temporanei Internet**" attivare l'opzione "**All'apertura della pagina Web**"
- **-** Selezionare il tasto "**OK**"
- **-** Selezionare di nuovo il tasto "**OK**"

# *1.2. Hardware minimo*

- RAM almeno 2 GB
- processore almeno 1 GHz

# *1.3. Altri requisiti*

Acrobat Reader almeno versione 10.0

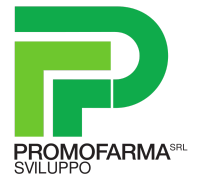

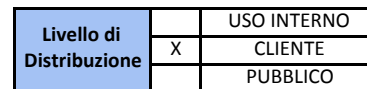

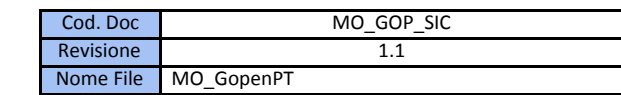

# <span id="page-6-0"></span>**2. ACCESSO AL SISTEMA**

# <span id="page-6-1"></span>*2.1. Maschera accesso utente*

GopenPT è un software "Web-based" sviluppato da Promofarma sviluppo Srl per la Gestione dei **Piani Terapeutici che accompagnano la prescrizione di farmaci in DPC in uso presso la Regione Sicilia a partire da gennaio 2020.**

Il link per l'accesso al servizio è : **<https://sicilia.gopendpc.it/pt/login.jsf>**

Sulla stessa pagina iniziale (Home page) sono indicati i recapiti per richiedere il supporto tecnico relativo alle funzionalità della piattaforma GopenPT.

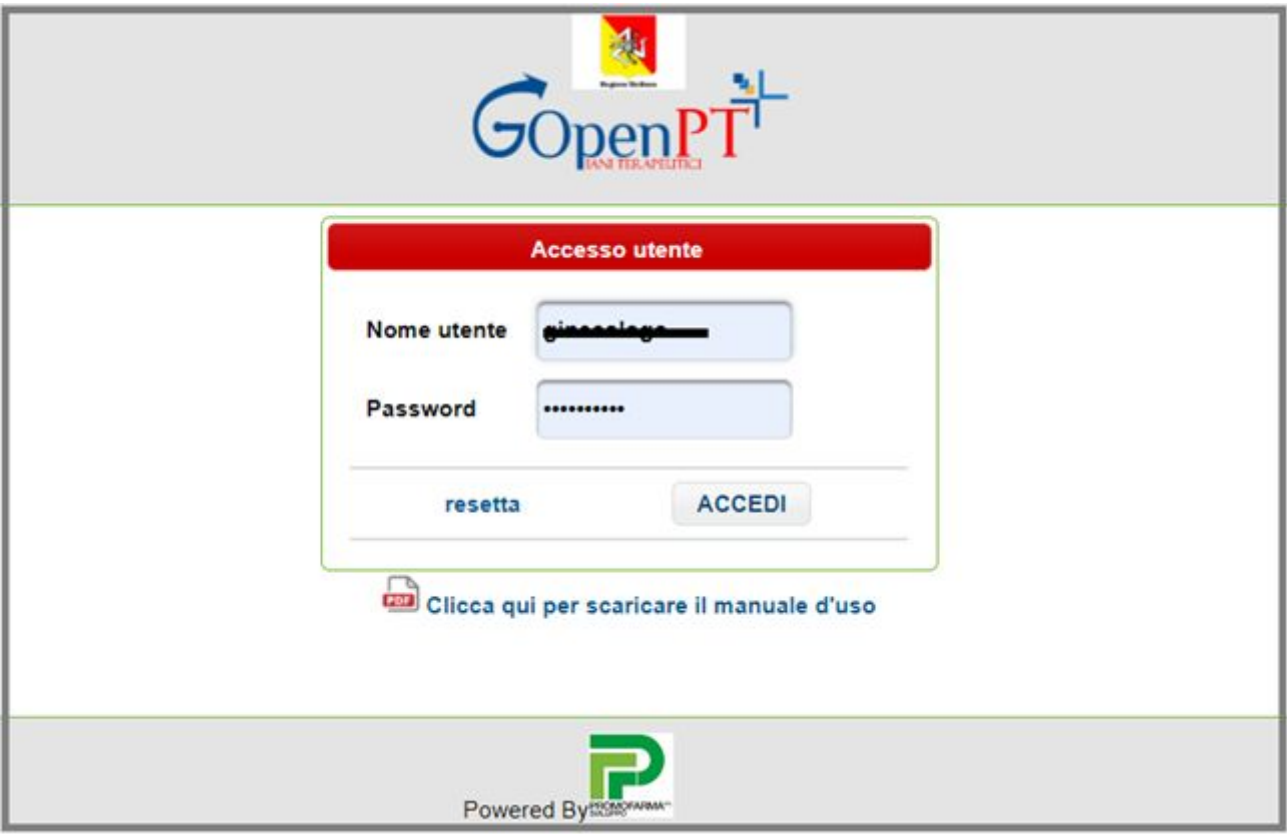

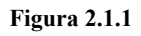

Inseriti nome utente e password cliccare su "Accedi" o sul tasto "Invio" dalla tastiera. In figura 2.1.2 viene illustrata la pagina iniziale (Home page) a cui si accede dopo l'introduzione delle credenziali.

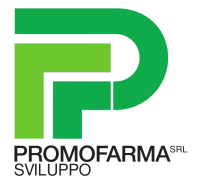

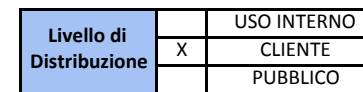

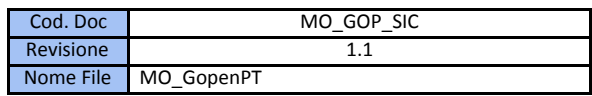

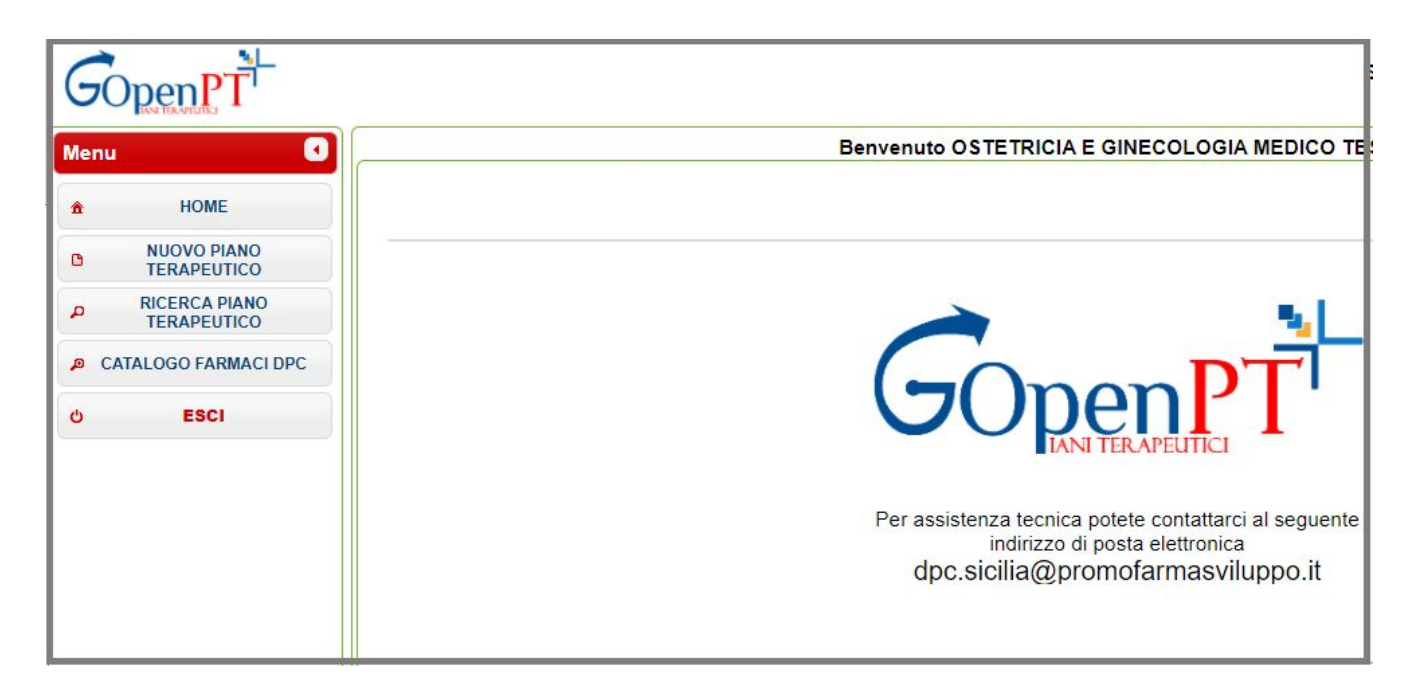

**Figura 2.1.2**

La pagina iniziale a cui si accede dopo l'introduzione delle credenziali di GopenPT (Home page) presenta un Menù di opzioni:

- *● Home,*
- *● Nuovo piano Terapeutico,*
- *● Ricerca Piano Terapeutico,*
- *● Catalogo Farmaci DPC,*
- *● Esci*

Tutte le funzionalità vengono illustrate nel presente manuale.

NOTA: La sessione a cui accede ciascun clinico prescrittore è personalizzata in base alla specializzazione e al ruolo dell'utente (codificato con le credenziali del profilo)

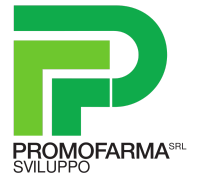

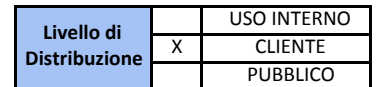

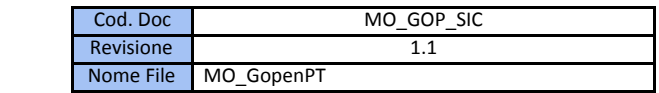

# <span id="page-8-0"></span>*2.2. Primo accesso*

Per il primo accesso ciascun utente abilitato alla prescrizione di Piani Terapeutici in GopenPT deve usare le credenziali 'standard' fornite.

La Password per tutti gli specialisti è stata codificata come di seguito: la prima lettera del nome di battesimo +il cognome per esteso del medico prescrittore (tutto minuscolo). In caso di omonimia viene indicata la prima e la seconda lettera del nome di battesimo+il cognome.

Vengono riportati alcuni esempi standard:

utente: Guido Valle password primo accesso:gvalle utente: Maria Delle Grazie, password: mdellegrazie utente: Carla Valorosi, password: cavalorosi utente: Cristina Valorosi, password:crvalorosi

Dopo l'inserimento del Nome Utente e Password negli appositi campi cliccare *ACCEDI,* si apre la schermata illustrata in figura 2.2.1 che chiede la modifica della password.

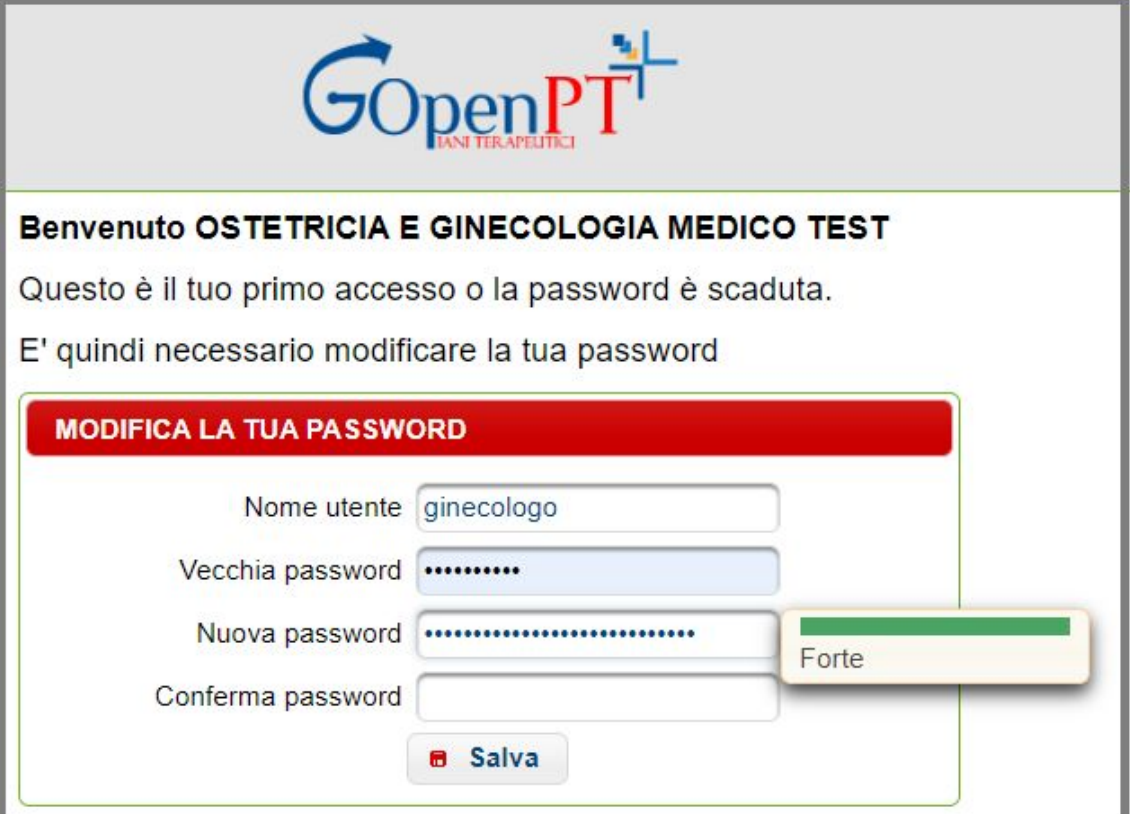

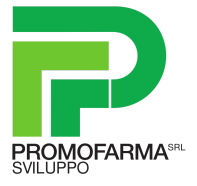

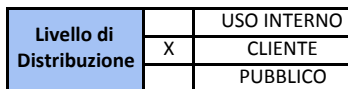

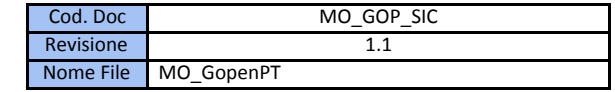

Inserire il proprio Nome utente nel campo dedicato e la Password in proprio possesso nel campo Vecchia password; inserire nel campo Nuova password la combinazione scelta: un indicatore semaforico darà indicazione sulla efficacia della password scelta. Cliccare Salva per completare la modifica, il sistema effettua un log-out automatico. Rientrare utilizzando la nuova password impostata.

E' buona pratica impostare una password "Forte" e custodirla con opportuna discrezione.

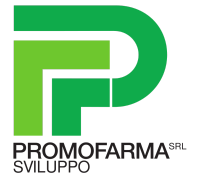

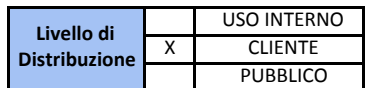

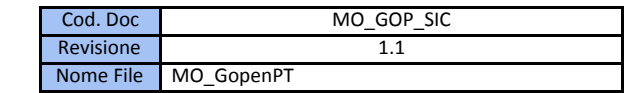

# <span id="page-10-0"></span>**3. INSERIMENTO NUOVO PIANO TERAPEUTICO**

## *3.1. Fase 1 : selezione assistito*

<span id="page-10-1"></span>Dalla pagina iniziale (Home page) cliccare su *'NUOVO PIANO TERAPEUTICO'*, inserire NOME, COGNOME o CODICE FISCALE dell'assistito nei riquadri dedicati. (Figura 3.1.1)

Compilati i filtri di ricerca cliccare su *'RICERCA ASSISTITO',* si aprirà la schermata illustrata in figura 3.1.2

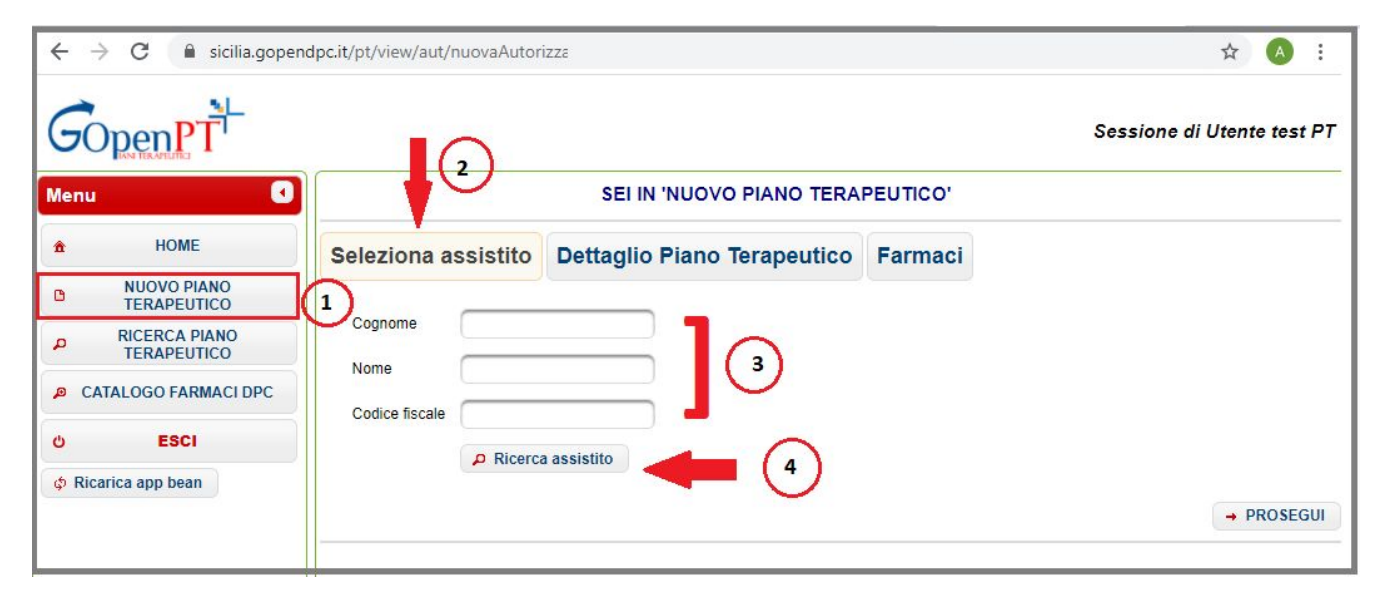

#### **Figura 3.1.1**

Se la ricerca produce un unico risultato, l'assistito verrà selezionato automaticamente dal sistema, sarà quindi possibile procedere con la prescrizione desiderata. Altrimenti verrà mostrata una tabella riportante l'elenco dei nominativo corrispondenti ai criteri di ricerca impostati, e sarà necessario evidenziare l'assistito.

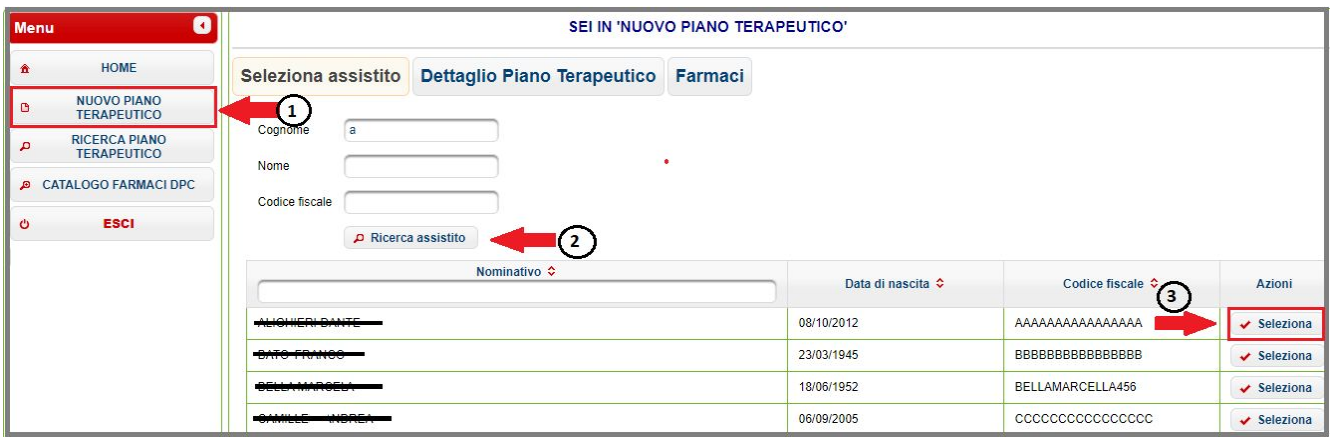

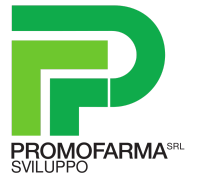

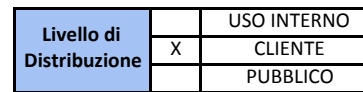

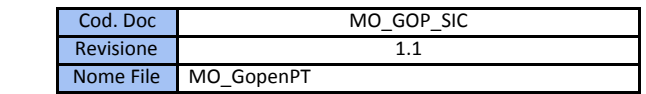

Cliccare su 'Seleziona' per procedere alla selezione dell'assistito dall'elenco.

Una volta selezionato l'assistito, verrà visualizzata la schermata illustrata in Figura 3.1.3, riportante i dati anagrafici dell'assistito ed eventuali Piani Terapeutici già presenti.

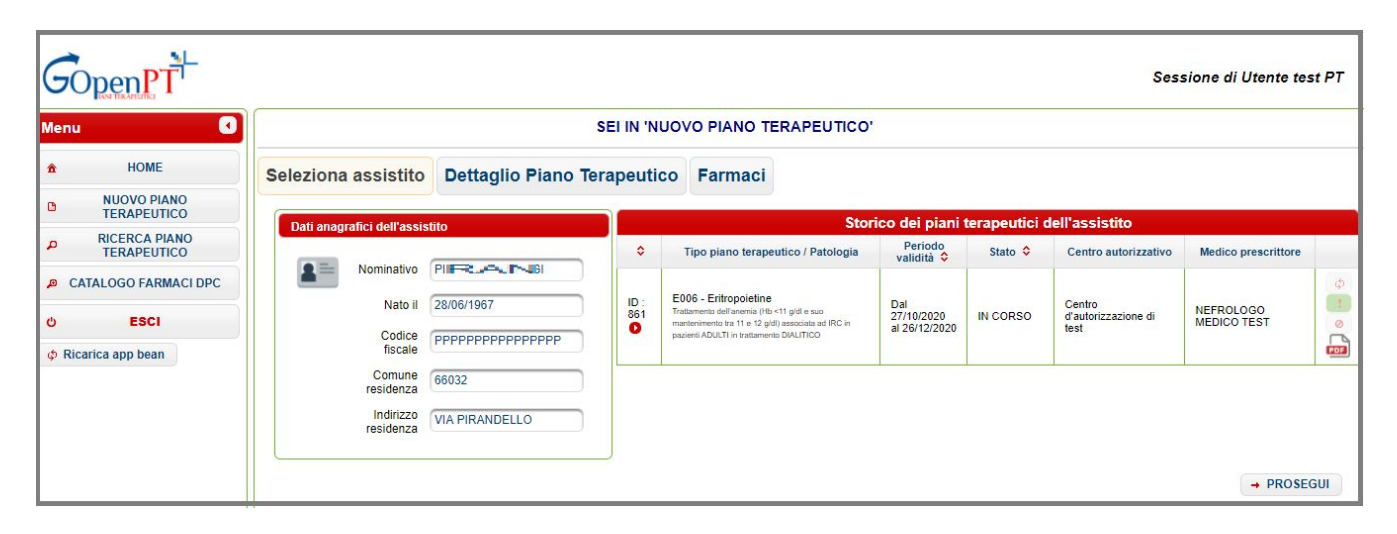

**Figura 3.1.3**

Cliccare su *PROSEGUI* per accedere alla scheda DETTAGLIO PIANO TERAPEUTICO.

# <span id="page-11-0"></span>*3.2. Fase 2 : Dettaglio Piano Terapeutico*

Dopo aver selezionato l'assistito e cliccato su *PROSEGUI*, come precedentemente descritto, si accede alla schermata *Dettaglio Piano Terapeutico*.

Dalla schermata *Dettaglio Piano Terapeutico* sarà possibile inserire le informazioni relative alla prescrizione.

Di seguito vengono elencati i campi presenti nella schermata, comuni a tutte le tipologie di Piano Terapeutico:

- Tipo Piano Terapeutico: le opzioni sono diversificate in base alla specializzazione del prescrittore
- Indicazione terapeutica: le opzioni sono diversificate in base alla specializzazione del prescrittore ed al tipo Piano Terapeutico selezionato
- Tipo emissione: prima prescrizione o prosecuzione del trattamento
- Centro prescrittore: le opzioni sono diversificate in base al profilo dell'utente che ha effettuato

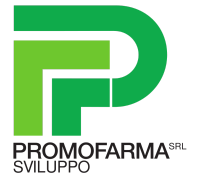

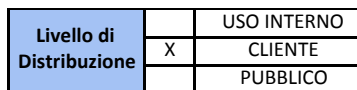

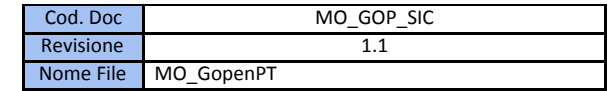

l'accesso; se al profilo del medico è associato un unico centro prescrittore questo verrà compilato automaticamente dal sistema, altrimenti il clinico dovrà selezionare la struttura di pertinenza.

- Medico prescrittore: campo non modificabile,
- Data inizio: campo non modificabile (data di redazione del Piano Terapeutico)
- Durata: la durata che è possibile impostare dipende dalla tipologia del Piano Terapeutico, nel rispetto delle direttive e limitazioni nazionali e regionali
- Data fine: campo non modificabile, calcolato in base alla data di inizio e della durata del Piano Terapeutico

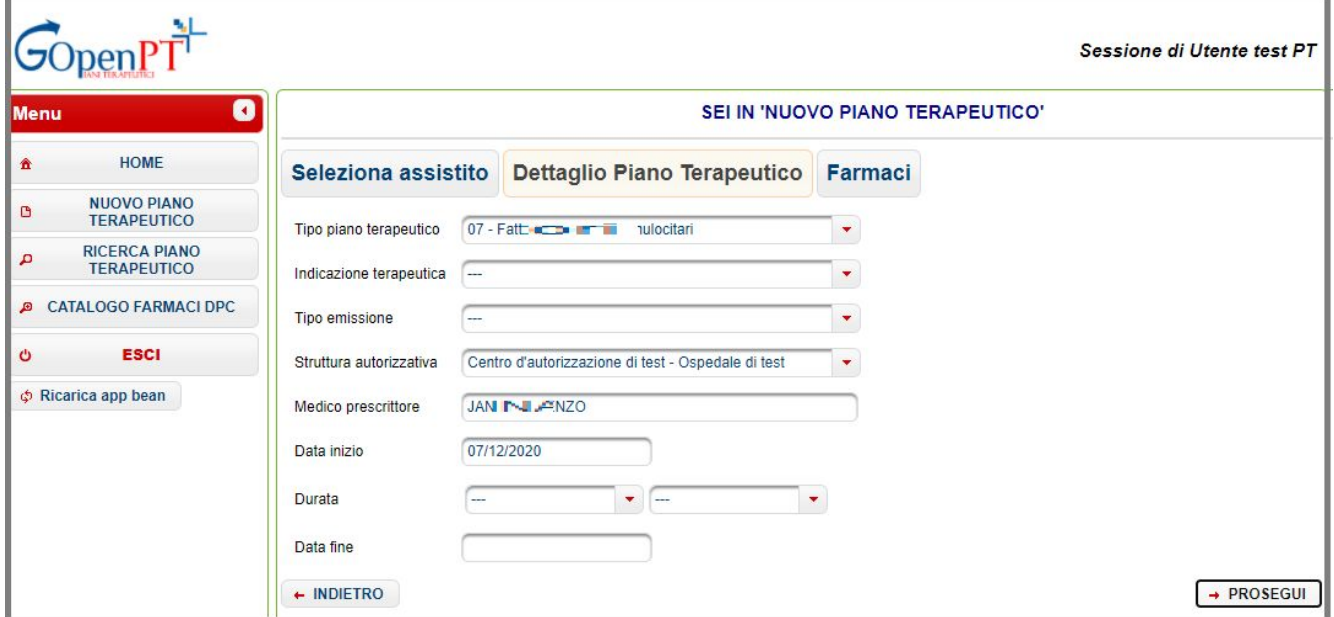

**Figura 3.2.1**

Per accedere ai menù di opzioni dei campi *Tipo piano terapeutico, Indicazione terapeutica, Tipo*

*emissione, Centro prescrittore e Durata,* cliccare sull'icona posta accanto a ciascun campo. Cliccare sulla riga riportante l'opzione prescelta per inserirla a sistema. Esempio riportato in figura 3.2.2.

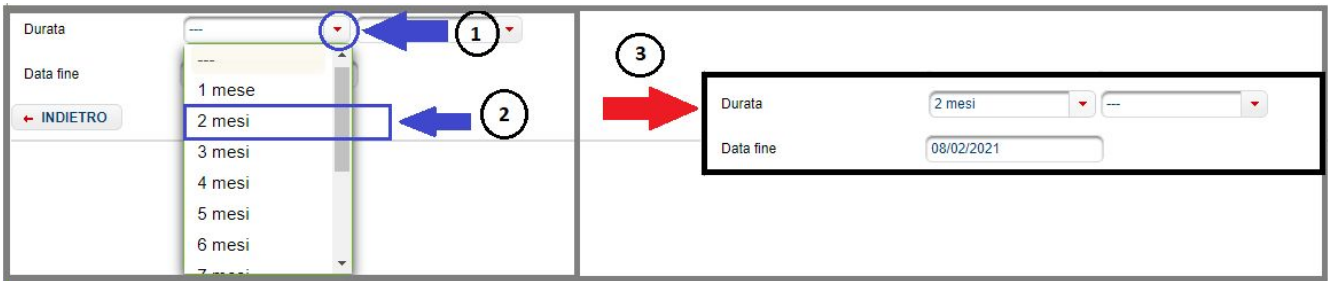

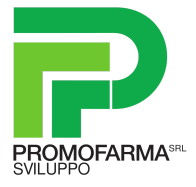

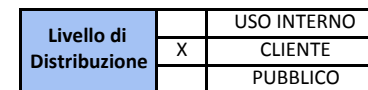

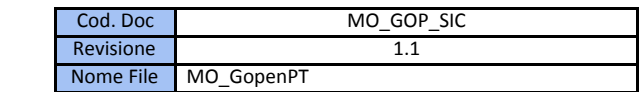

**Figura 3.2.2**

Selezionato il tipo di Piano Terapeutico, se a questo sono associate più indicazioni terapeutiche, queste vengono illustrate in una tabella come da figura 3.2.3

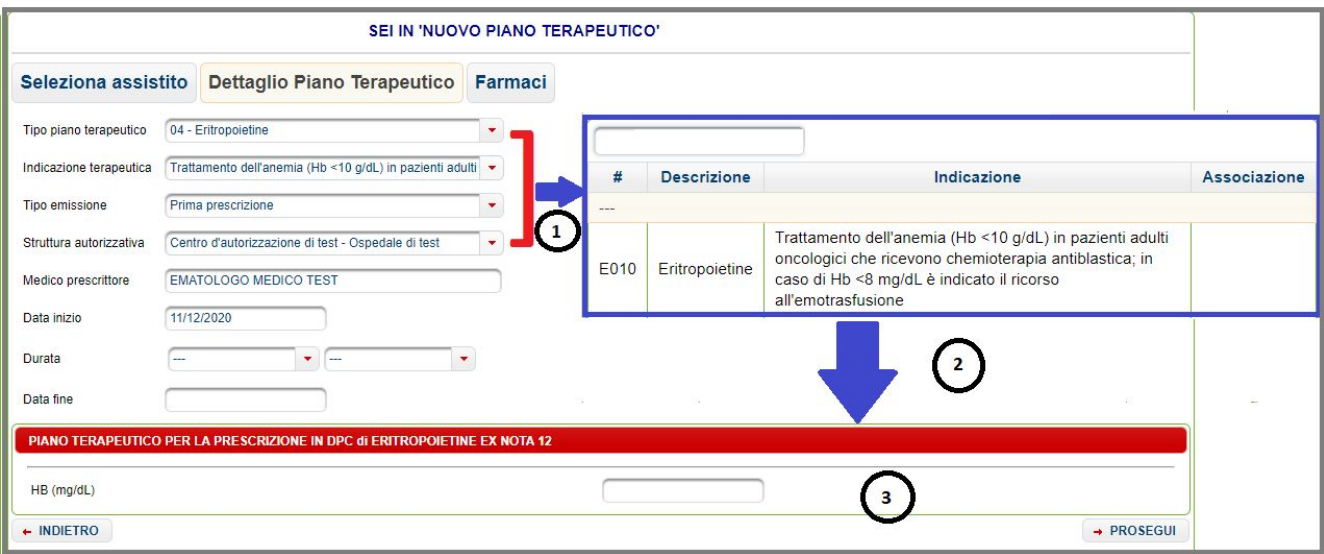

**Figura 3.2.3**

Se per la prescrizione del Piano Terapeutico sono richiesti dei parametri aggiuntivi il software predispone i campi richiesti. (Figura 3.2.4)

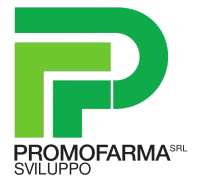

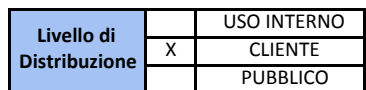

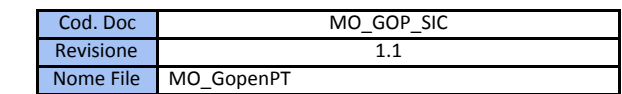

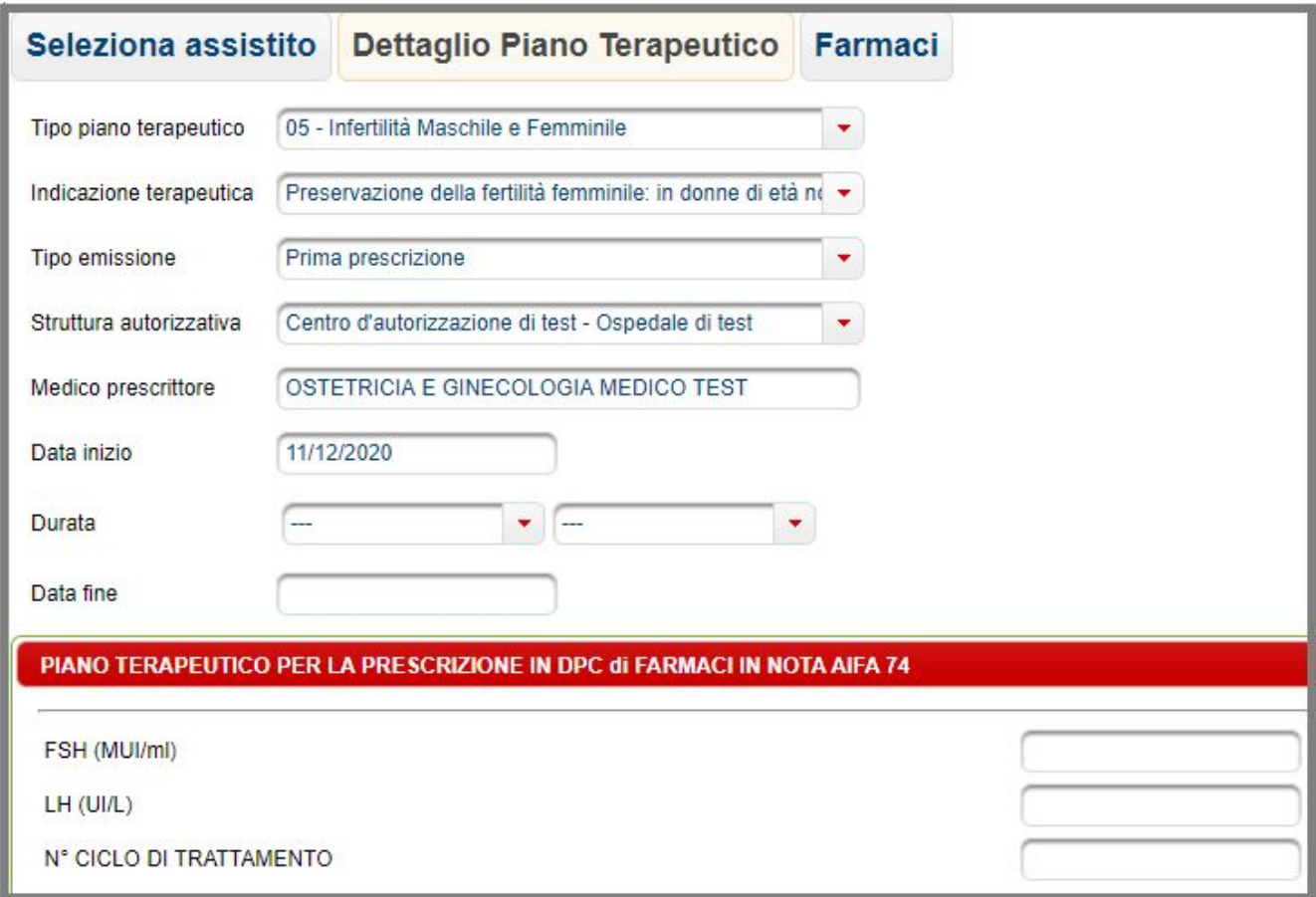

**Figura 3.2.4**

Dopo aver compilato tutti i campi richiesti cliccare su *PROSEGUI* per accedere alla scheda FARMACI della sezione NUOVO PIANO TERAPEUTICO.

Nota: se nella compilazione dei campi vengono omessi dei dati obbligatori il sistema GopenPT genera dei Messaggi bloccanti.

Gli avvisi indicano all'utilizzatore quali campi compilare per poter procedere con la prescrizione; di seguito vengono illustrati alcuni possibili messaggi d'errore:

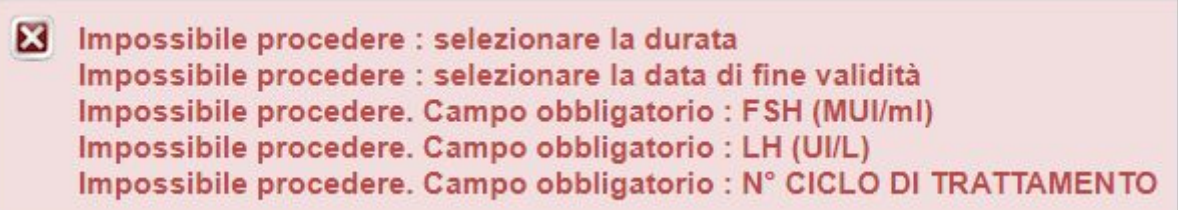

In questa fase il sistema effettua anche altri controlli che se non superati mostrano un messaggio e bloccano la prosecuzione.

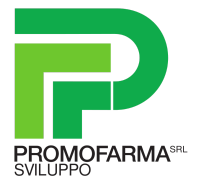

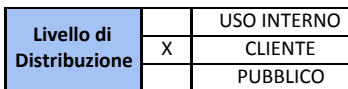

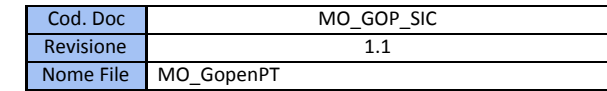

× Impossibile procedere : la durata massima del piano deve essere di 6 mesi

> × Impossibile procedere. Il campo sesso deve essere == F

Impossibile procedere : è necessario definire una motivazione per cui è stato scelto 'prosecuzione della cura' Non esiste un piano della stessa tipologia per questo assistito

#### **Figura 3.2.5**

#### **3.3.** *Fase 3 : Farmaci e Inserimento Piano Terapeutico*

Dalla schermata *Farmaci*, illustrata in Fig 3.3.1, il clinico prescrive il farmaco per l'assistito.

Per identificare il farmaco è necessario compilare, per mezzo di un menù a tendina, i campi *'Filtra per principio attivo'* e *'dosaggio'*.

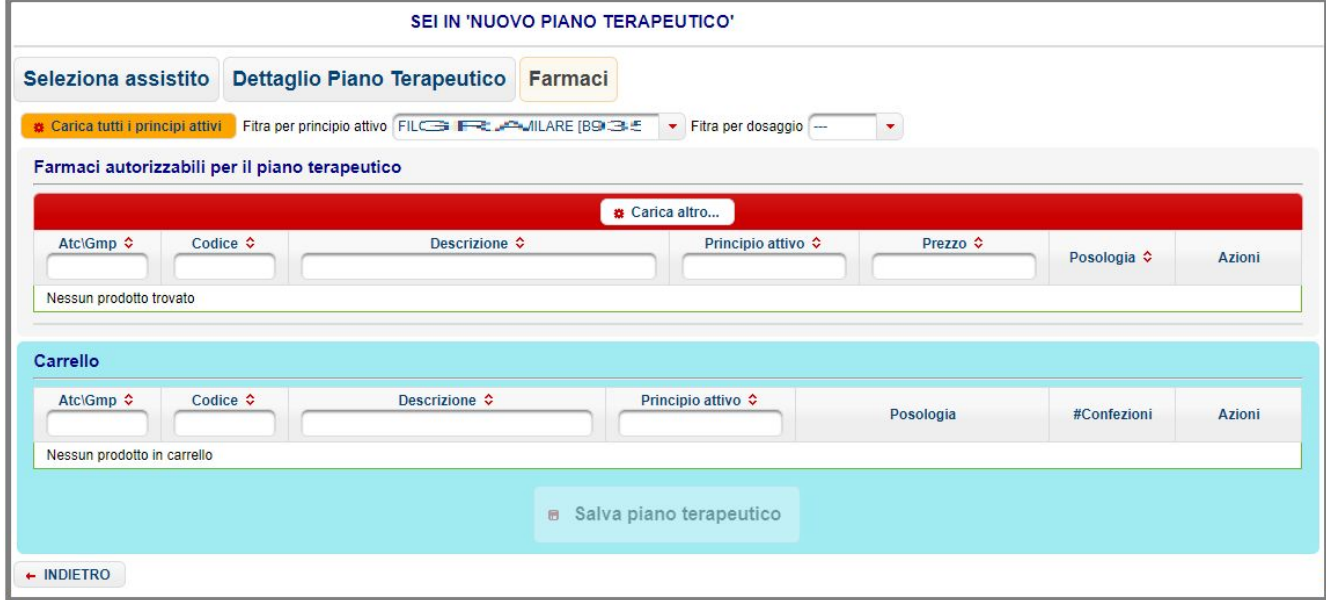

**Figura 3.3.1**

Di default vengono caricati sul menù a tendina i principi attivi per i quali non è necessario indicare, come previsto dal DA 540/14, una motivazione clinica.

Se un solo principio attivo risponde ai parametri richiesti, questo verrà selezionato in automatico dal sistema quanto descritto sopra, viene selezionato in automatico dal sistema, ovvero dovrà essere indicato dall'utente.

Se il principio attivo che si intende prescrivere non è presente nella lista, cliccare su *'Carica tutti i principi attivi'.*

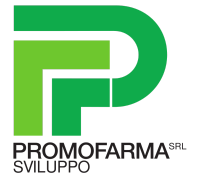

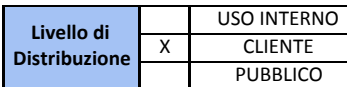

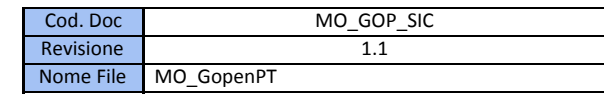

Non possono coesistere per un assistito due Piani in corso di validità con principi attivi appartenenti alla stessa categoria terapeutica, fatta eccezione per i farmaci in nota AIFA 74.

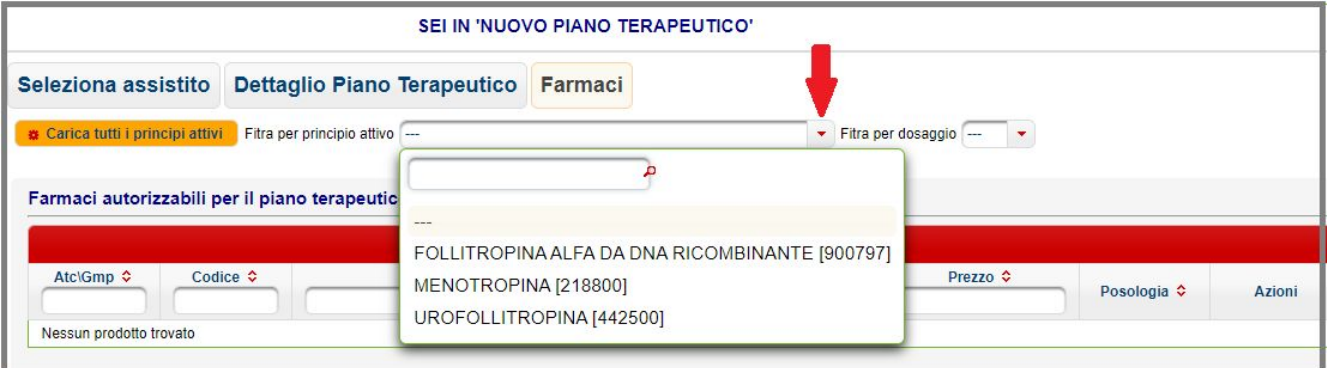

#### **Figura 3.3.2**

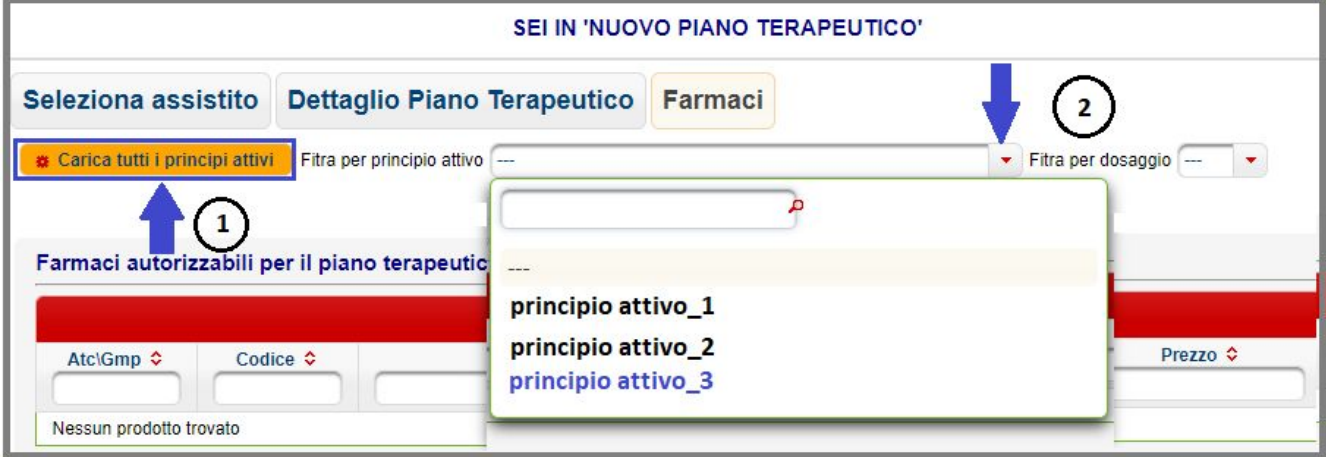

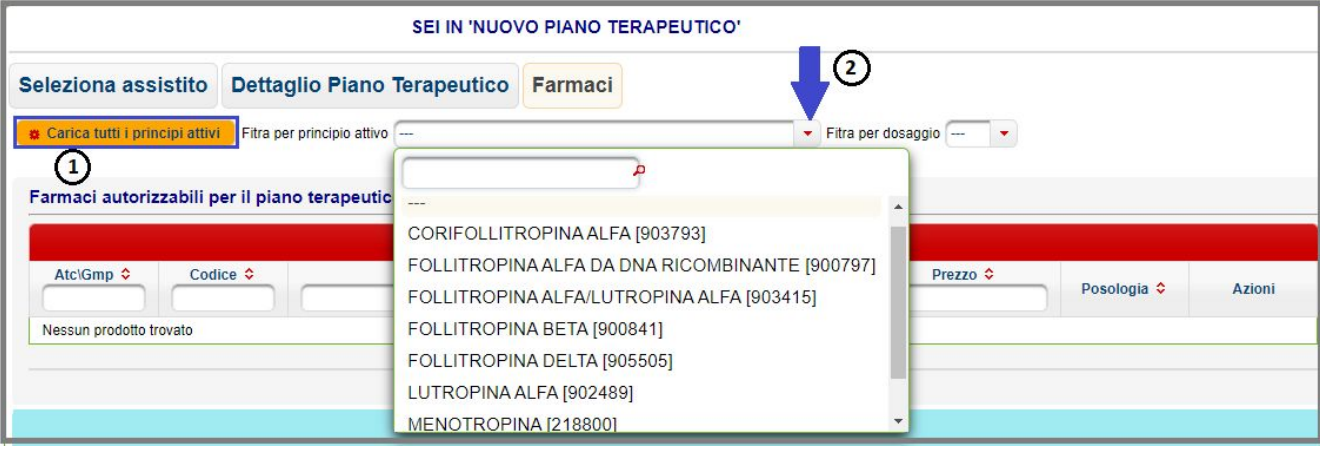

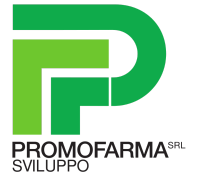

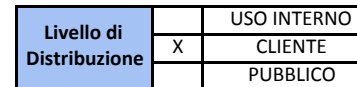

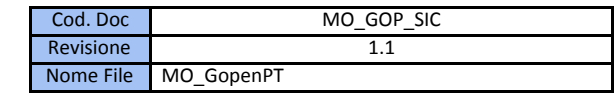

Una volta selezionato il principio attivo, indicare il dosaggio attraverso il campo *Filtra per dosaggio : il sistema* elenca una tabella di '*Farmaci prescrivibili per il piano terapeutico*' corrispondenti ai filtri applicati.

Una volta individuato il farmaco, cliccare su 'Aggiungi'*.*

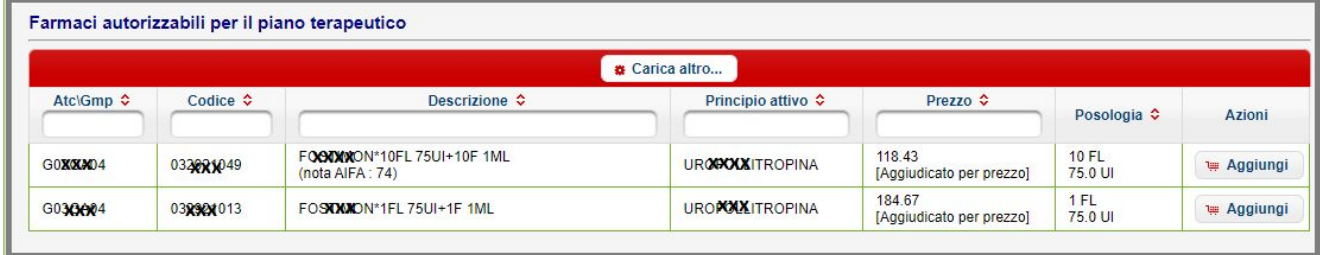

#### **Figura 3.3.4**

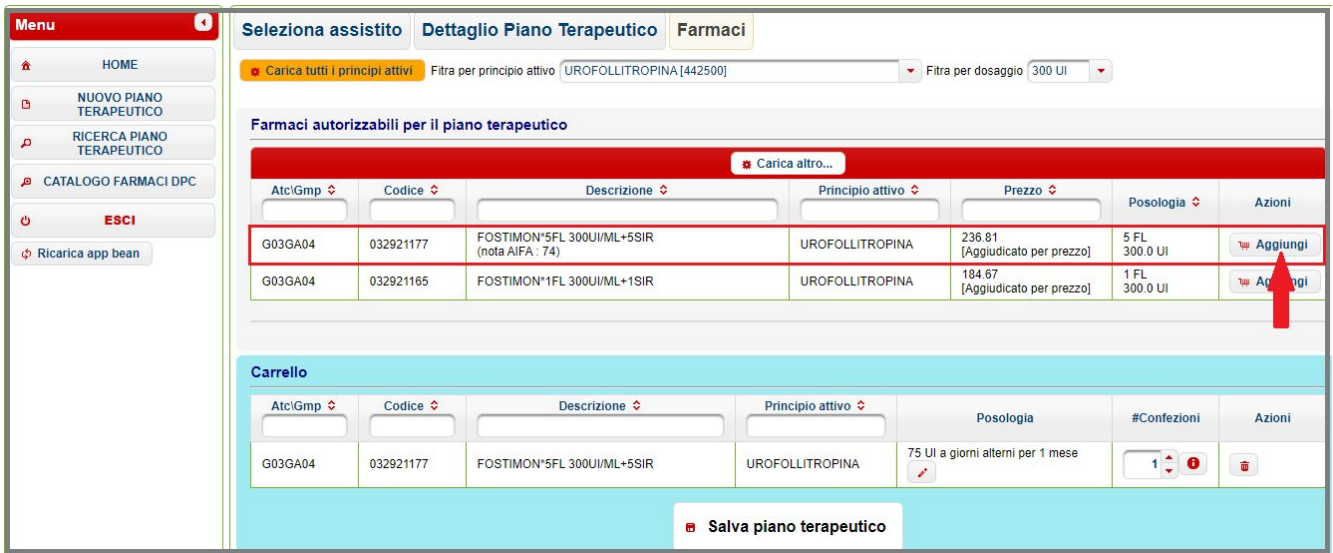

**Figura 3.3.5**

Viene quindi aperta una finestra, dove è necessario indicare la posologia.

I farmaci hanno una posologia prestabilita, ovvero viene mostrato un menù a tendina con le posologie selezionabili dal prescrittore.

Esclusivamente per la prescrizione della specialità medicinale Rekovelle, nei vari dosaggi, lo schema posologico non è prestabilito, ma è necessario compilare i campi: 'Unità posologiche', 'Unità di misura' e 'Frequenza posologica'.

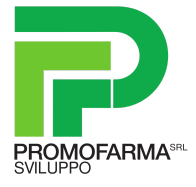

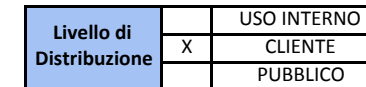

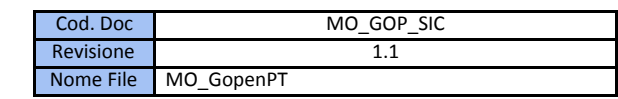

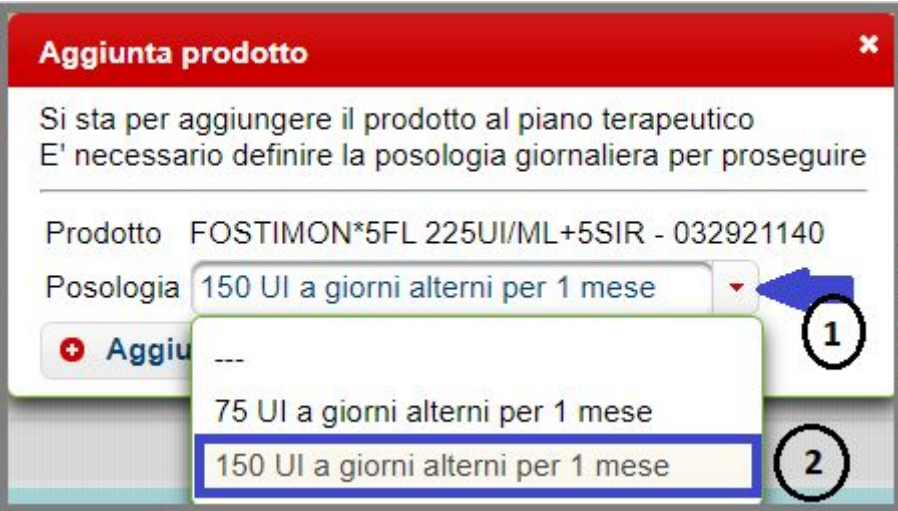

**Figura 3.3.6**

**NOTA: Come previsto dal DA 540/14, qualora il prescrittore non ritenga di poter adoperare un farmaco biosimilare/originatore a minor costo terapia, oltre alla posologia, è tenuto ad indicare una motivazione clinica a supporto della scelta terapeutica effettuata.**

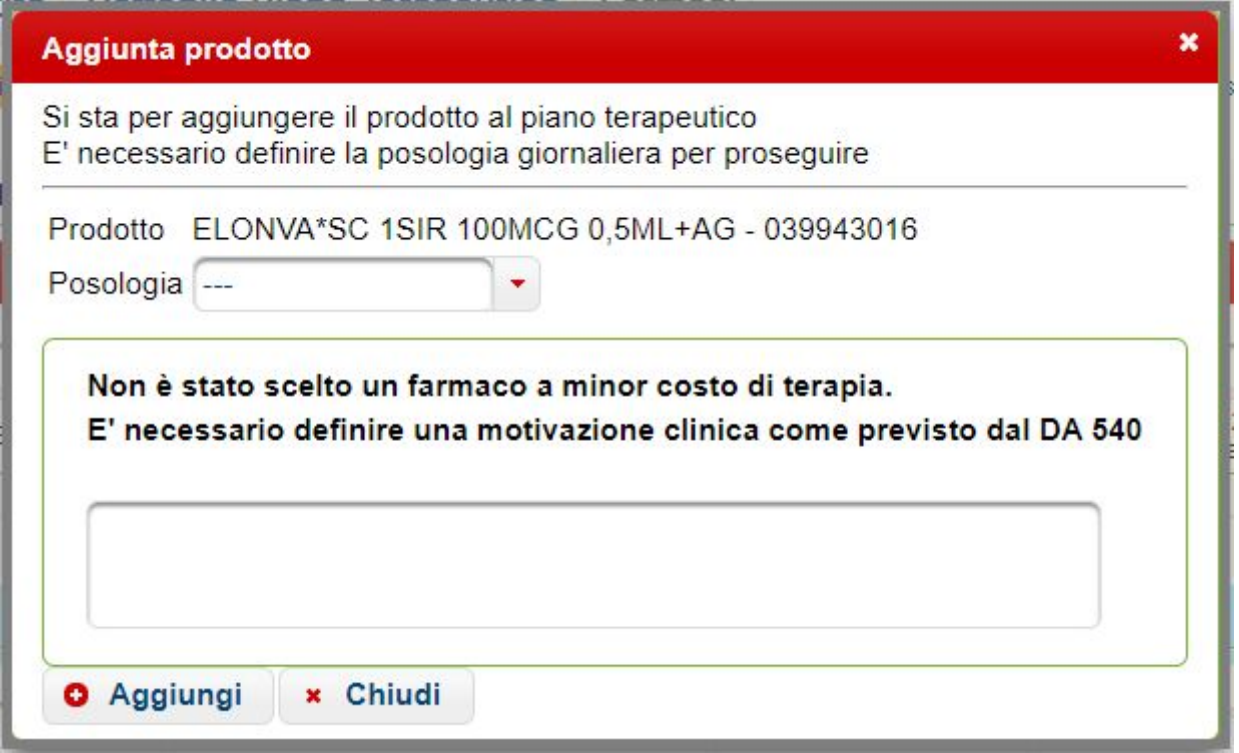

#### **Figura 3.3.7**

Cliccare su *Aggiungi* per prescrivere il prodotto. Se tutti i dati sono stati inseriti correttamente, il prodotto viene aggiunto al Piano Terapeutico, altrimenti vengono mostrati i relativi messaggi bloccanti.

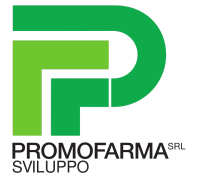

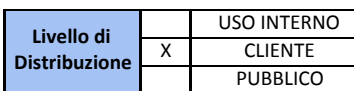

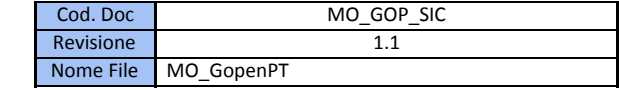

Nota: il numero delle confezioni necessarie viene calcolato automaticamente dal sistema GopenPT in base alla durata del trattamento e alla posologia indicate dallo specialista. Tale dato non è modificabile.

- Se fosse necessario rimuovere una specialità medicinale dalla prescrizione cliccare  $\frac{\bar{m}}{2}$  nella riga corrispondente.
- Se fosse necessario modificare solo la posologia del farmaco, cliccare sull'icona della 'matita' presente sulla colonna *'Posologia'* del prodotto in carrello.

Al cambio della posologia, viene ricalcolato automaticamente dal sistema GopenPT il numero di confezioni prescritte.

Cliccare su *Salva Piano Terapeutico,* per confermare l'inserimento del Piano Terapeutico

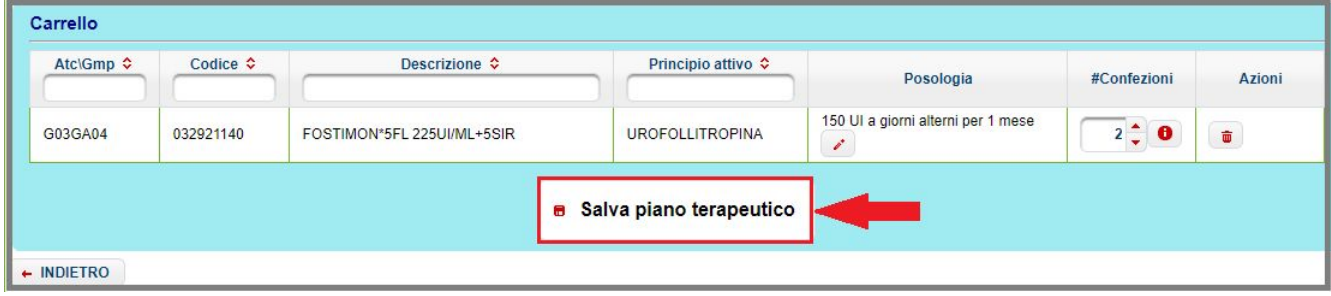

**Figura 3.3.8**

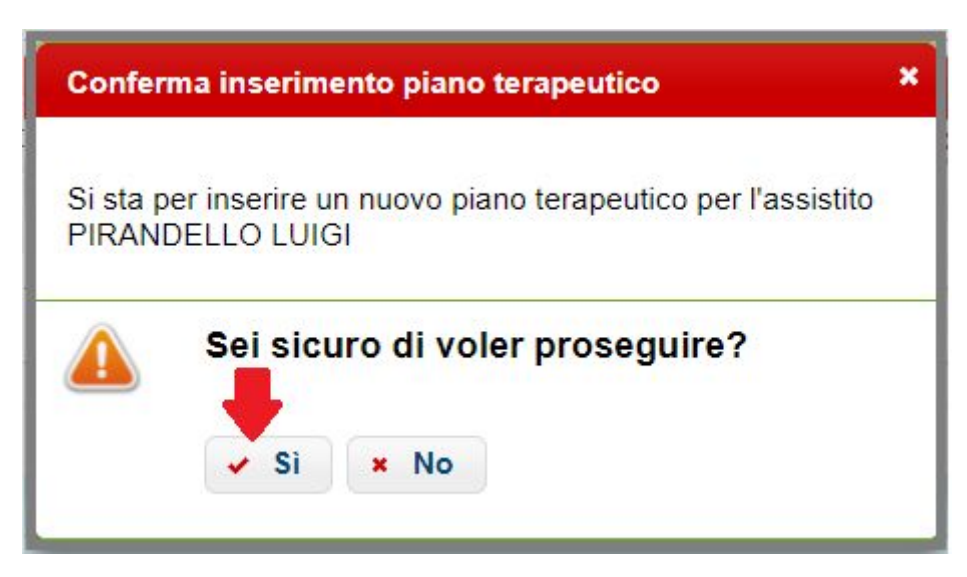

**Figura 3.3.9**

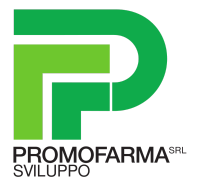

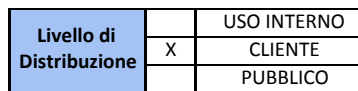

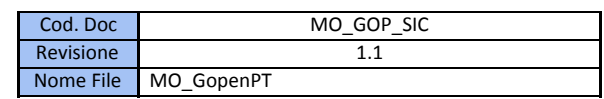

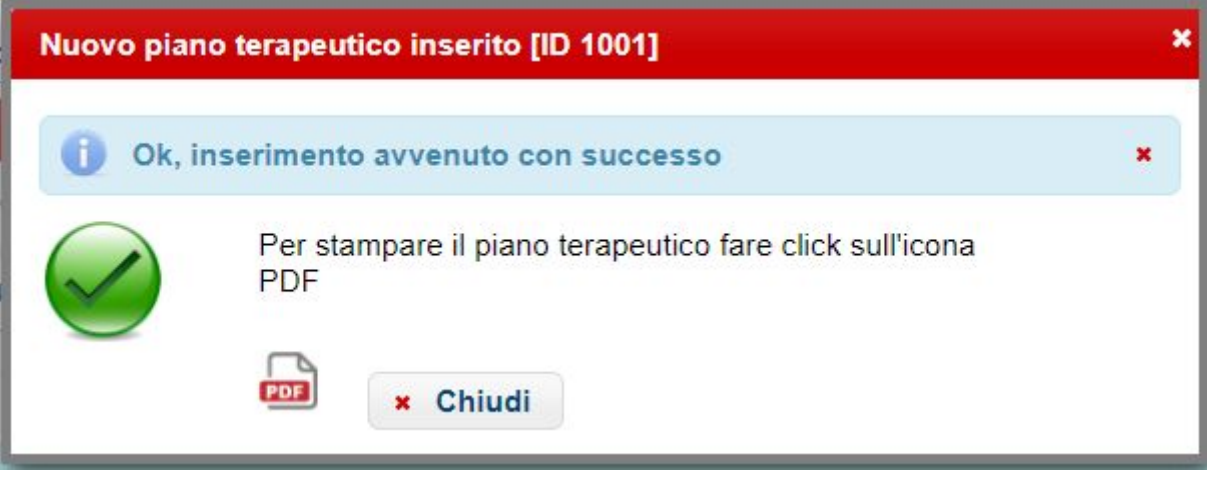

**Figura 3.3.10**

# *3.4. Stampa piano terapeutico*

<span id="page-20-0"></span>Al termine dell'inserimento di un Piano Terapeutico, nella schermata di conferma illustrata in fig 3.3.10, per stampare il piano terapeutico fare click sull'icona PDF.

Di seguito viene illustrato un esempio di stampa di un Piano Terapeutico strutturato utilizzando il software GopenPT.

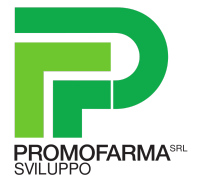

**Livello di Distribuzione** USO INTERNO X CLIENTE PUBBLICO

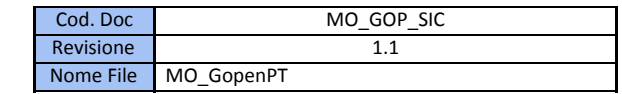

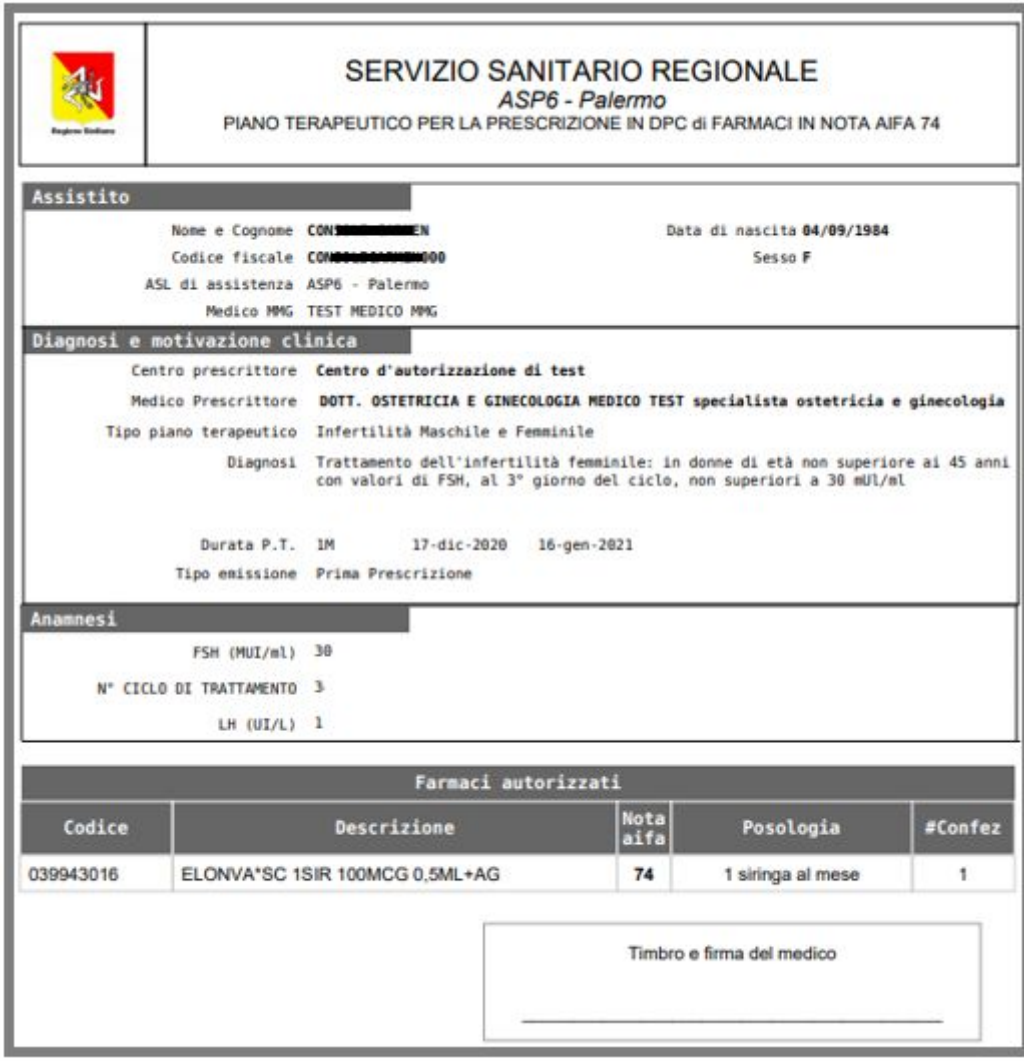

**Figura 3.4.1**

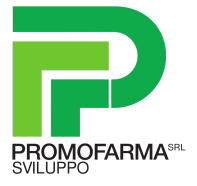

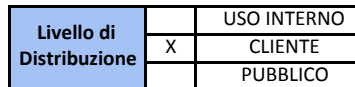

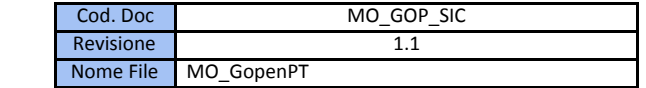

# <span id="page-22-0"></span>**4. MODIFICA, ANNULLAMENTO, RINNOVO DI UN PIANO TERAPEUTICO**

E' possibile annullare, modificare o rinnovare un Piano Terapeutico dalla tabella *'Storico dei piani terapeutici dell'assistito'*.

Nota: Solo l'operatore che ha strutturato il piano è autorizzato a modificarlo o annullarlo.

Lo storico dei Piani Terapeutici dell'assistito viene caricato in fase di inserimento di un nuovo Piano Terapeutico dopo aver selezionato l'assistito.

**In corrispondenza del Piano Terapeutico inserito dal medico prescrivente mediante l'utilizzo dei**

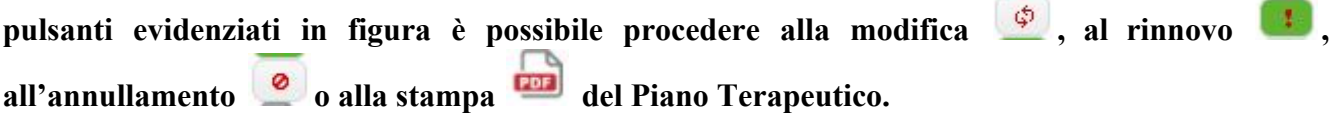

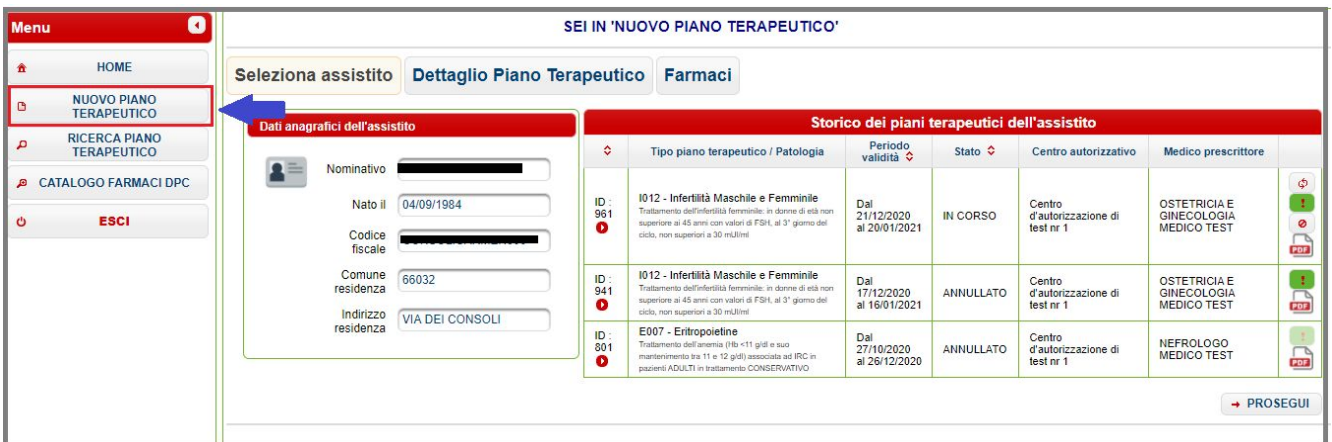

**Figura 4.1**

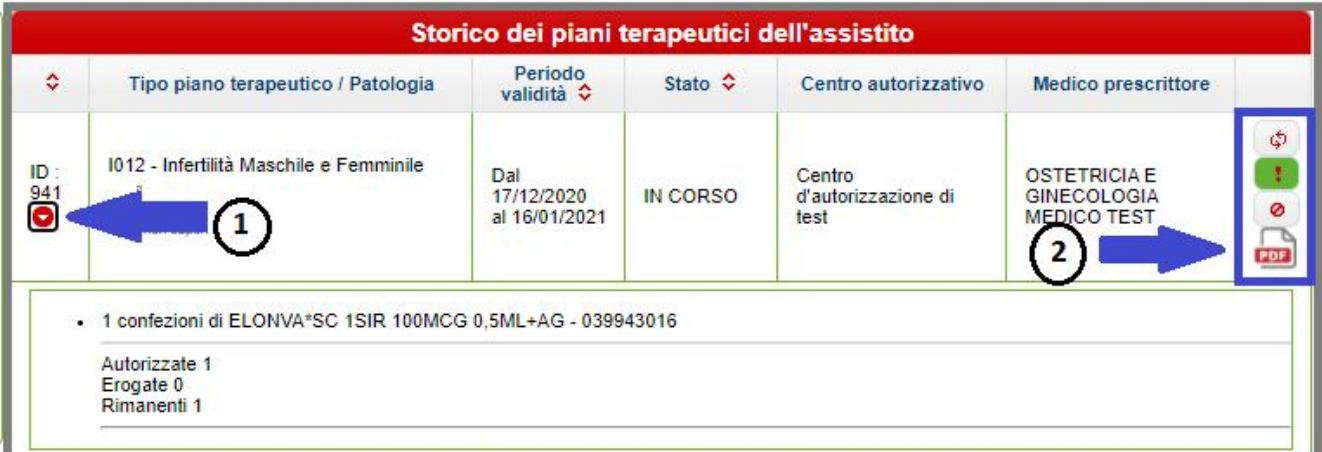

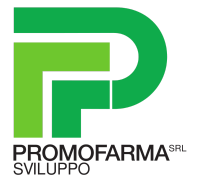

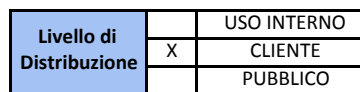

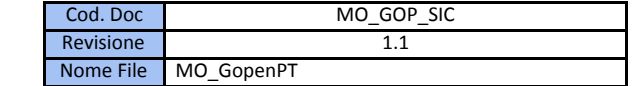

 $\bullet$ 

## <span id="page-23-0"></span>*4.1. Annullamento Piano Terapeutico*

Per procedere all'annullamento di un Piano Terapeutico cliccare sull'icona

Un Piano Terapeutico è annullabile esclusivamente se non sono state effettuate erogazioni.

Dopo aver annullato un Piano Terapeutico sarà possibile inserirne uno nuovo.

# *4.2. Modifica Piano Terapeutico*

<span id="page-23-1"></span>Per procedere alla modifica di un Piano Terapeutico cliccare sull'icona

Un Piano Terapeutico è annullabile esclusivamente se non sono state effettuate erogazioni.

Se non sono state effettuate erogazioni è possibile modificare tutti i dati editabili del Piano Terapeutico (vedi i passaggi descritti per l'inserimento), altrimenti sarà possibile modificare solo la durata e la posologia. Le funzionalità sono del tutto analoghe a quelle descritte per l'inserimento di un nuovo Piano Terapeutico.

Al click sull'icona vengono precaricati i dati a partire dal Piano Terapeutico che si sta per modificare passando direttamente alla scheda 'Dettaglio Piano Terapeutico'.

Al completamento dell'operazione, il 'vecchio' Piano Terapeutico risulterà nello stato '*Sostituito*'

# <span id="page-23-2"></span>*4.3. Rinnovo Piano Terapeutico*

Per procedere al rinnovo Piano Terapeutico cliccare sull'icona

Un piano è rinnovabile se scaduto da meno di 30 giorni.

In fase di rinnovo non è possibile modificare i campi 'Tipo Piano Terapeutico' e 'Indicazione terapeutica'. Il campo 'Tipo emissione' risulterà da default '*prosecuzione della cura*' e non è modificabile.

 $\bullet$ 

Al click sull'icona vengono precaricati i dati a partire dal Piano Terapeutico che si sta per rinnovare, passando alla scheda '*Dettaglio piano Terapeutico*'. Le funzionalità sono del tutto analoghe a quelle descritte per l'inserimento di un nuovo Piano Terapeutico.

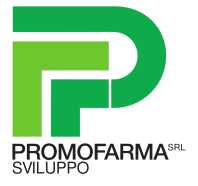

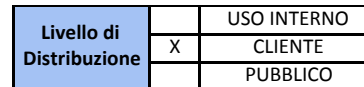

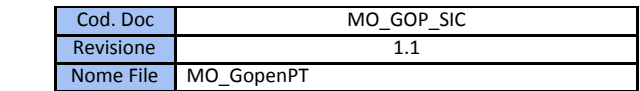

# <span id="page-24-0"></span>**5. RICERCA PIANO TERAPEUTICO**

Accedendo dalla Home page alla schermata *Ricerca Piano Terapeutico* utilizzando i filtri disponibili è possibile ricercare un Piano Terapeutico. Da questa schermata non è possibile effettuare modifiche o aggiornamenti.

Eventuali modifiche possono essere effettuate accedendo alla pagina *Nuovo Piano Terapeutico* e seguendo le istruzioni riportate nel paragrafo dedicato.

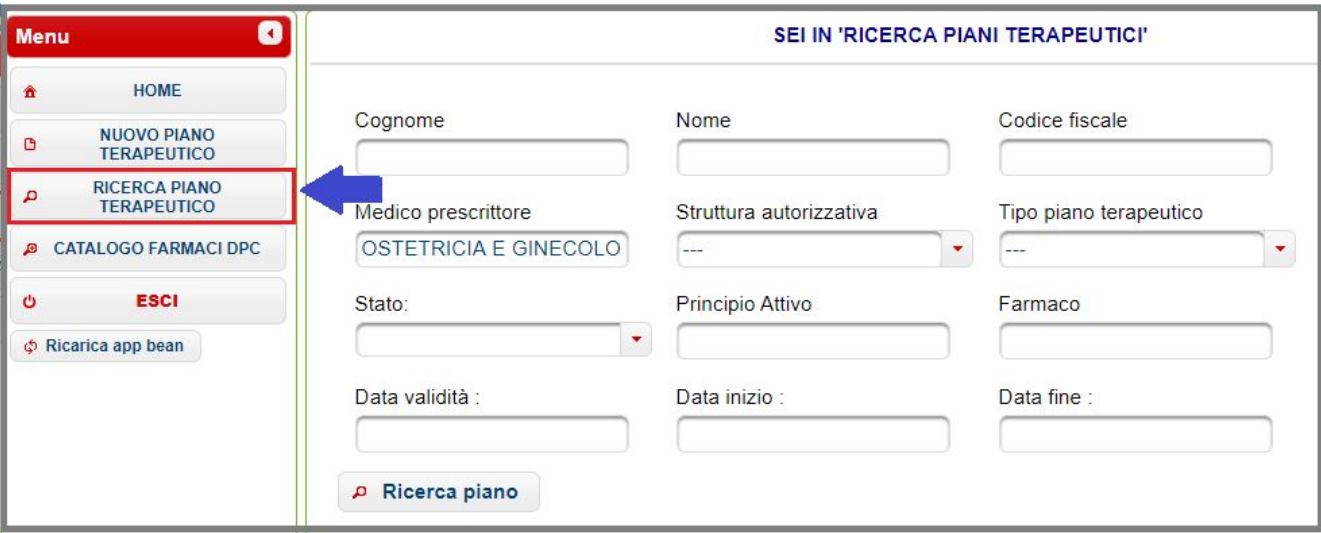

**Figura 5.1**

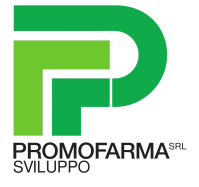

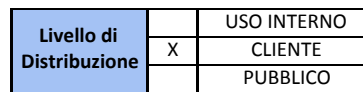

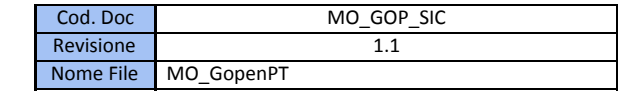

# <span id="page-25-0"></span>**6. CATALOGO FARMACI IN DPC**

Accedendo alla sezione CATALOGO FARMACI DPC il medico prescrittore può accedere alla lista dei farmaci prescrivibili.

Per ciascun farmaco in elenco vengono riportati Codice PT, Piano Terapeutico, Indicazione Terapeutica, AIC, Prodotto, Atc, Principio attivo e Dosaggio.

Le informazioni riportate nella tabella illustrata in figura possono essere filtrate usando le caselle presenti nell'intestazione delle colonne.

La tabella è esportabile in XLS

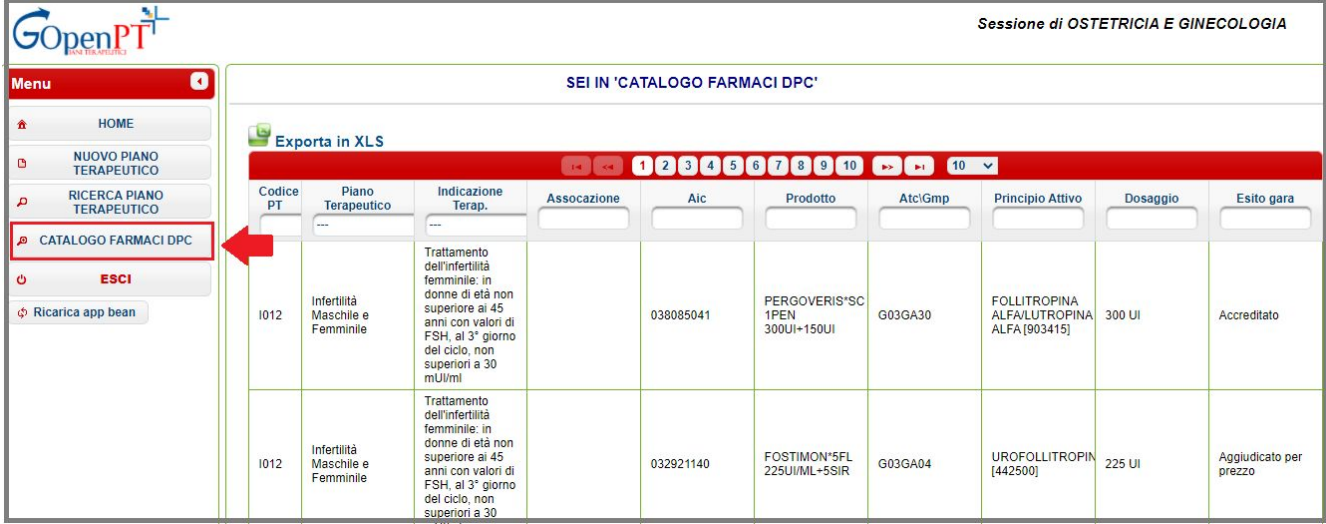

**Figura 6.1**